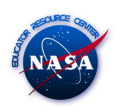

## Tutorial: Desenho do para quedas

## Roteiro de Construção:

 $\overline{a}$ 

Passo 1: No menu do Exibir, selecione a opção Malha e desabilite as opções Eixo e Janela de álgebra.

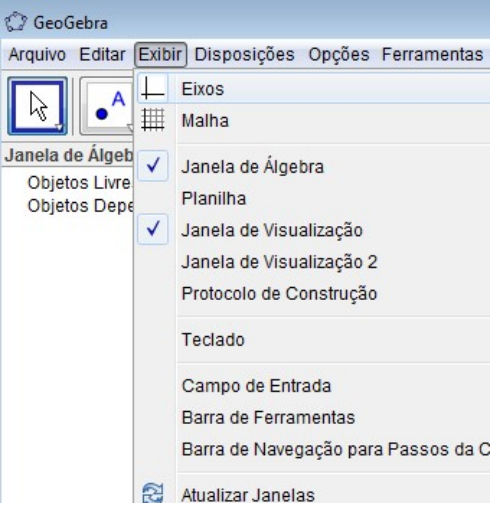

Passo 2: Trace uma circunferência de raio 3.5

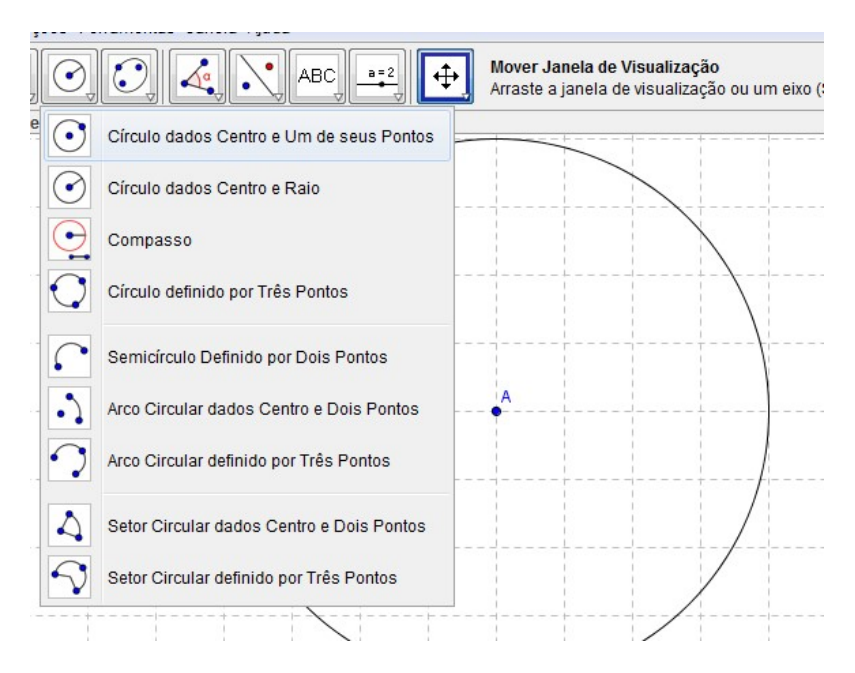

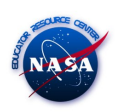

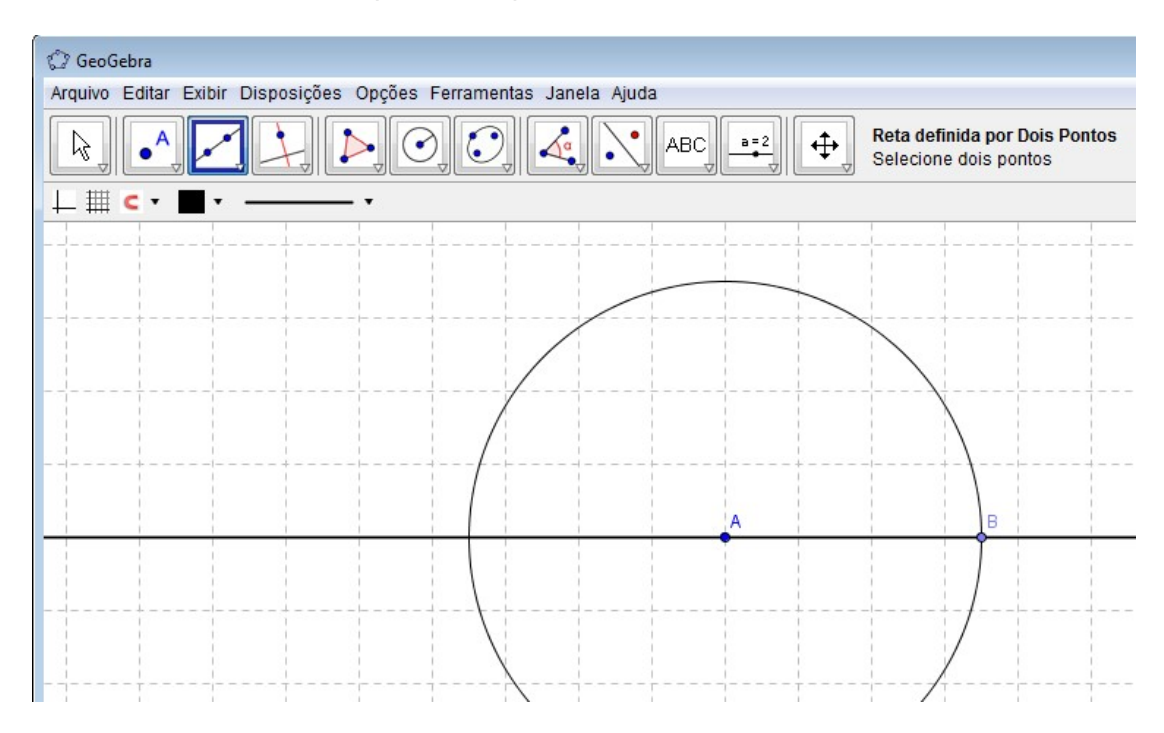

## Passo 3: Trace uma reta passando pelo centro da circunferência:

 $\overline{a}$ 

Passo 4: Trace uma reta perpendicular a reta traçada anteriormente.

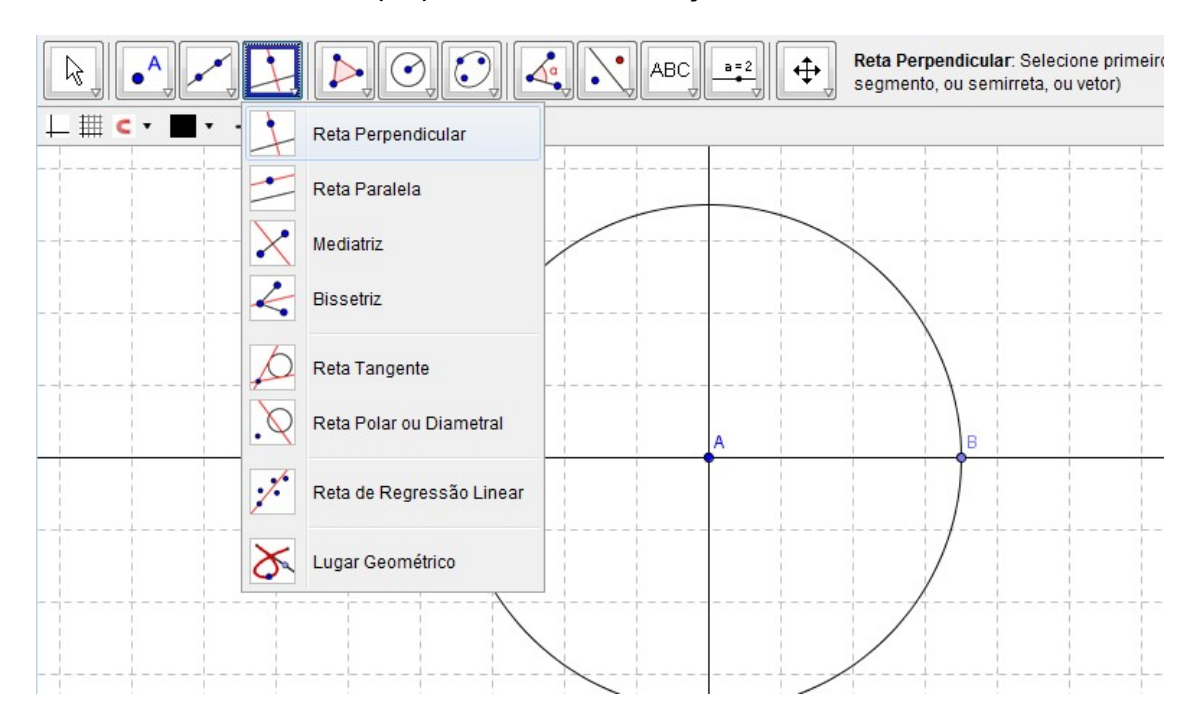

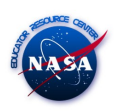

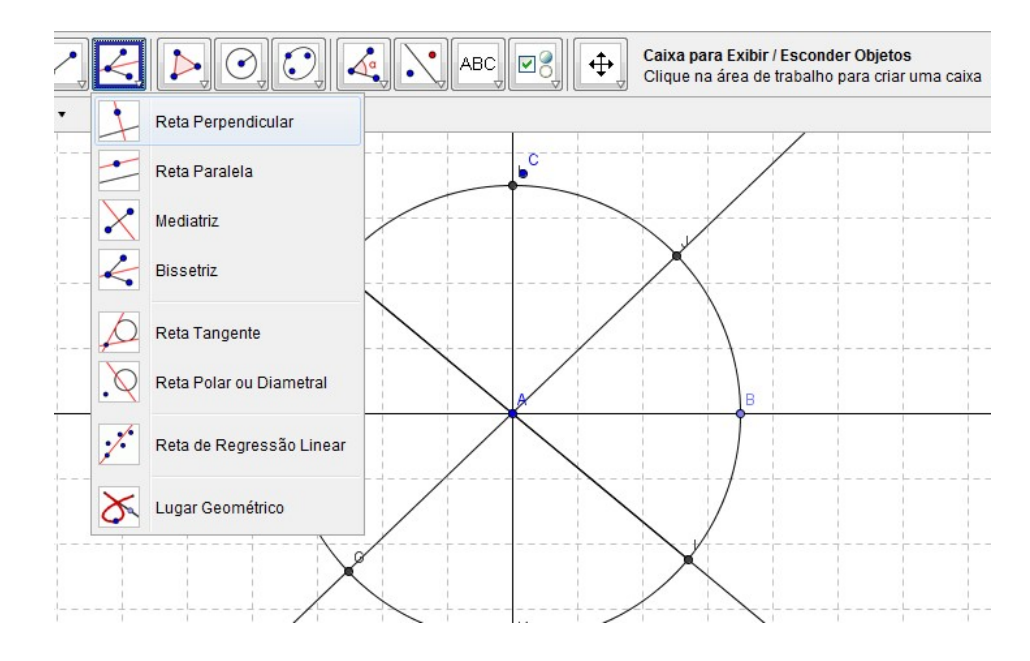

## Passo 4: Trace as duas bissetrizes entre as perpendiculares.

 $\overline{a}$ 

Passo 5: Trace os segmentos entre os pontos da circunferência:

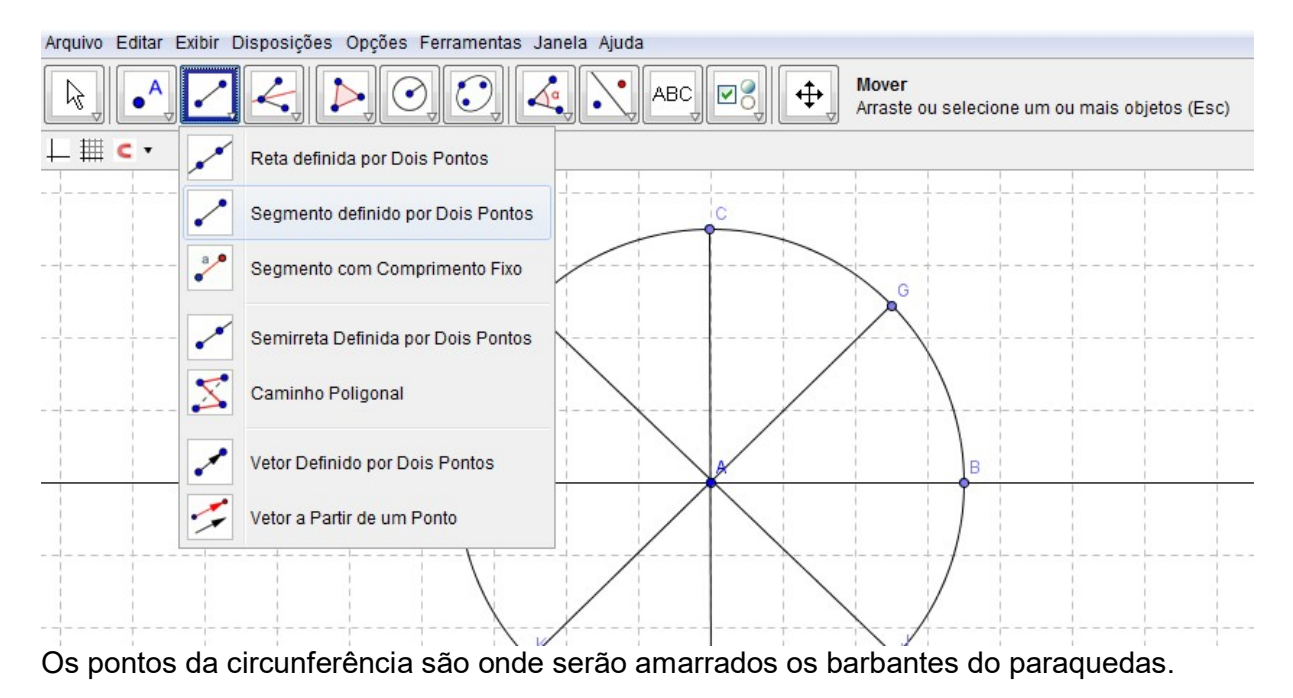